# **ACCESS 9340 and 9360 Meter Ethernet Communications Card** 9340-60-ETHER

# **TABLE OF CONTENTS**

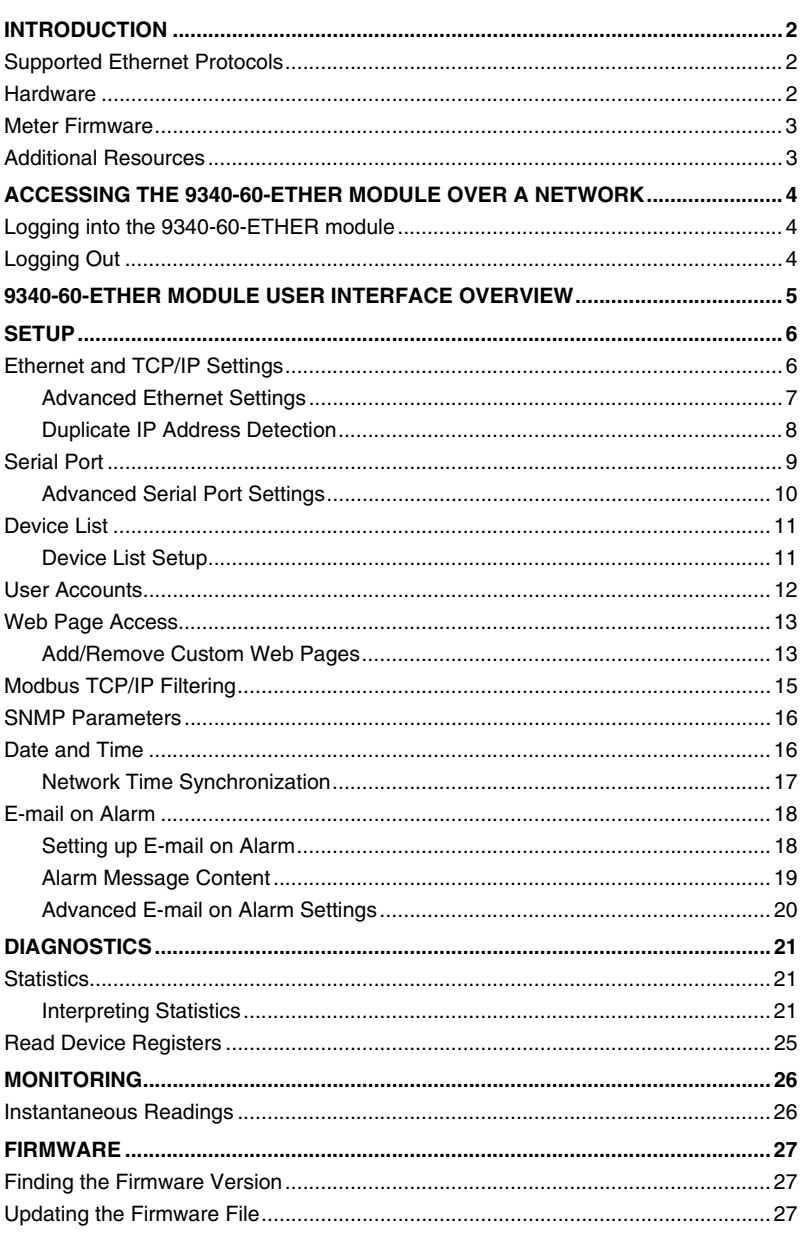

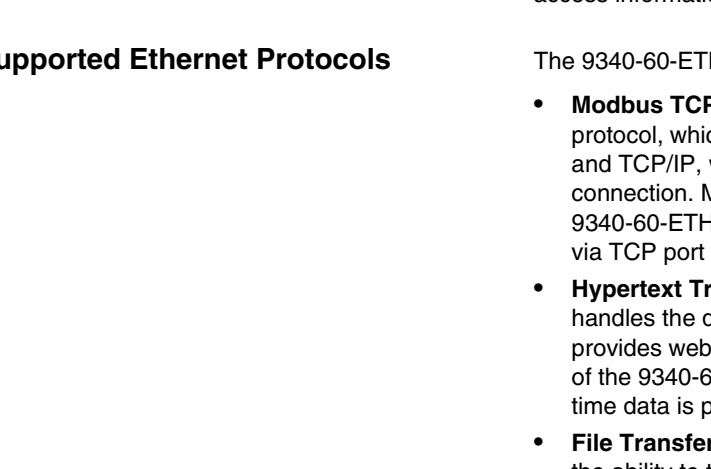

<span id="page-1-0"></span>**INTRODUCTION** The 9340-60-ETHER module is a communications add-on module for the ACCESS 9340 and 9360 that provides connectivity between Ethernet (Modbus TCP/IP) and serial line devices, allowing Modbus TCP/IP clients to access information from the host meter and the serial slave devices.

<span id="page-1-1"></span>**Supported Ethernet Protocols** The 9340-60-ETHER module supports the following Ethernet protocols:

- **Modbus TCP/IP:** Modbus TCP/IP is a combination of the Modbus ch provides master-slave communication between devices, which provides communications over an Ethernet Modbus TCP/IP is used to exchange data between the IER module and other compatible Modbus TCP/IP devices 502.
- ransfer Protocol (HTTP): HTTP is a network protocol that delivery of files and data on the World Wide Web. It server functionality via TCP port 80. Remote configuration 60-ETHER module and the viewing of diagnostic and realto ossible using a web browser.
- **r Protocol (FTP):** FTP is a network protocol that provides the ability to transfer files over the Internet from one computer to another. FTP is used to transfer firmware updates and custom web pages to the 9340-60-ETHER module via TCP port 21.
- **Simple Network Management Protocol (SNMP):** Based on MIB2 format, SNMP provides the ability to store and send identifying and diagnostic information used for network management purposes via UDP port 161 .
- **Address Resolution Protocol (ARP):** ARP is used to convert IP addresses to Ethernet addresses. ARP requests are sent by the 9340-60-ETHER module to determine if its address is a duplicate IP address (see ["Duplicate IP Address Detection" on page 8](#page-7-0)).
- **Simple Mail Transfer Protocol (SMTP):** SMTP is a protocol used to send e-mail messages over a network. The 9340-60-ETHER module uses SMTP to send alarm messages to defined users using TCP port 25.
- **Simple Network Time Protocol (SNTP):** SNTP is a protocol used to synchronize the clocks of networked devices using a SNTP server via UDP port 123.
- <span id="page-1-2"></span>1. Power/Status LED 2. Ethernet LEDs: LK (active link) TX (transmitting data)
- RX (receiving data) 3. Serial LEDs: TX (transmitting data)
	- RX (receiving data)
- 4. RS485 connection
- 5. Dip switches
- 6. 10/100BaseTx connection

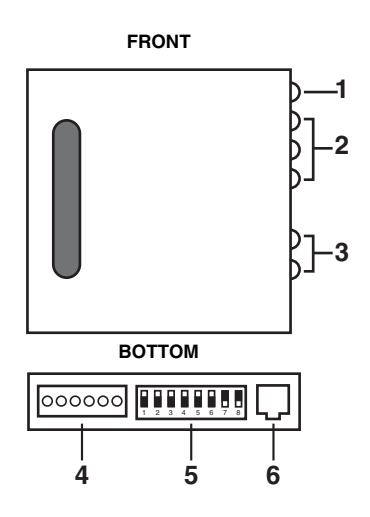

**ENGLISH**

**ENGLIS** 

<span id="page-2-1"></span><span id="page-2-0"></span>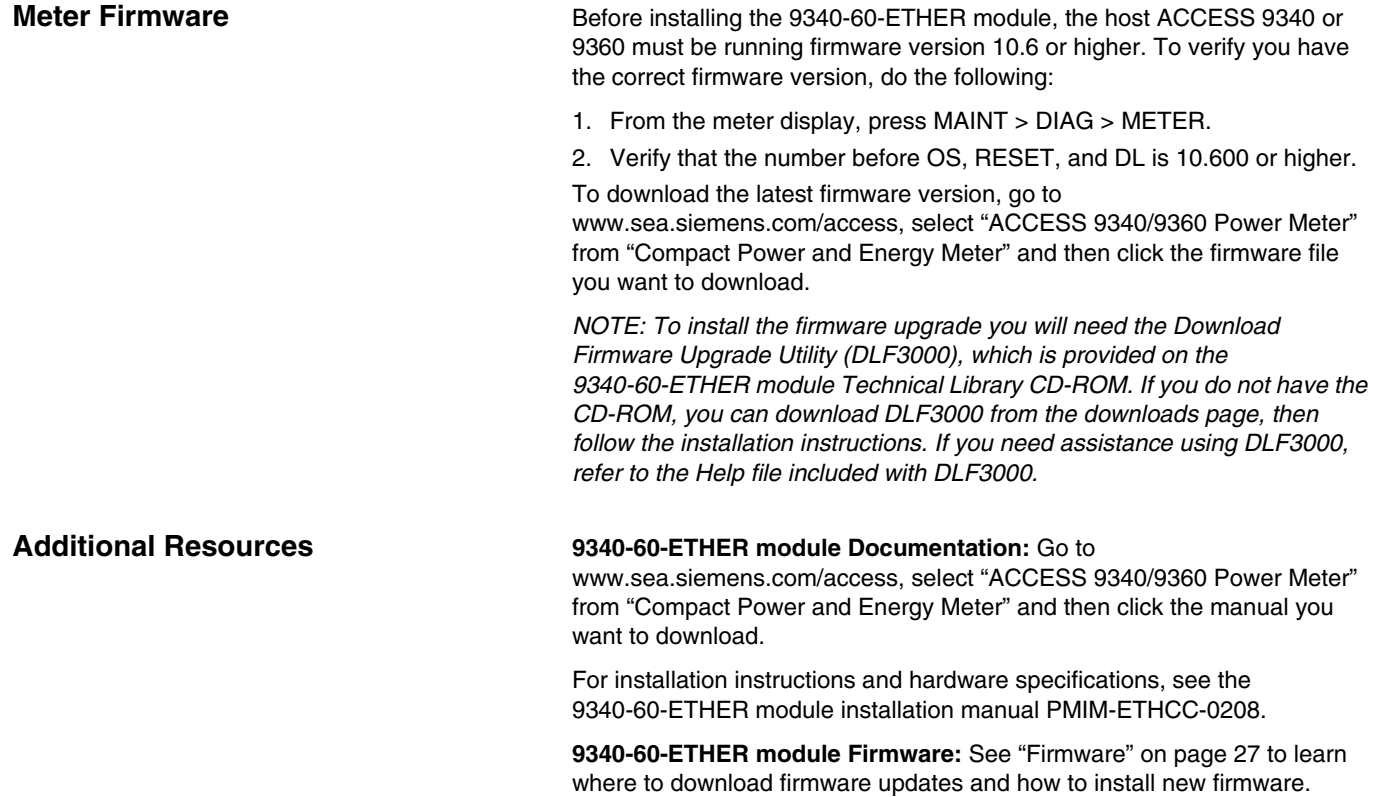

**ENGLISH**

ENGLISH

# <span id="page-3-0"></span>**ACCESSING THE 9340-60-ETHER MODULE OVER A NETWORK**

<span id="page-3-1"></span>**Logging into the 9340-60-ETHER module**

After you set up the Ethernet parameters (see the installation guide PMIM-ETHCC-0208), you can access the 9340-60-ETHER module over an Ethernet LAN using Internet Explorer 6.0 or higher.

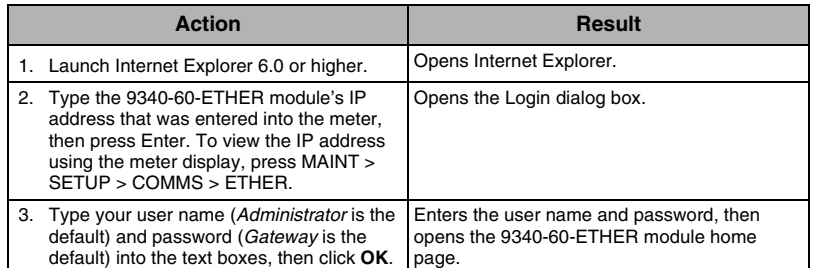

### **Figure 1: The Home Page**

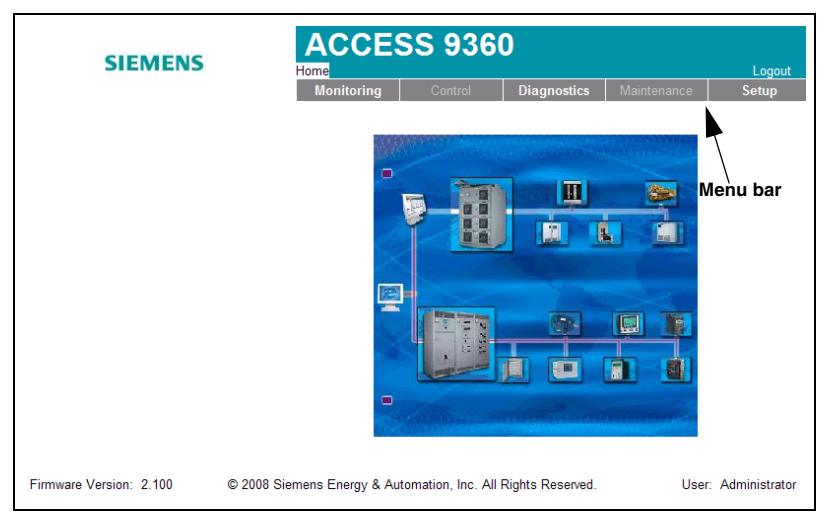

<span id="page-3-2"></span>

**Logging Out Logging Out We recommend logging out whenever you do not need access to the** 9340-60-ETHER module.

To log out of the configuration session, click **Log Out** to end your session.

# <span id="page-4-0"></span>**9340-60-ETHER MODULE USER INTERFACE OVERVIEW**

The 9340-60-ETHER module ships with 12 pre-installed web pages used for the 9340-60-ETHER module setup and configuration. See [Table 1](#page-4-1) for a description of each web page.

### <span id="page-4-1"></span>**Table 1: 9340-60-ETHER module static web pages**

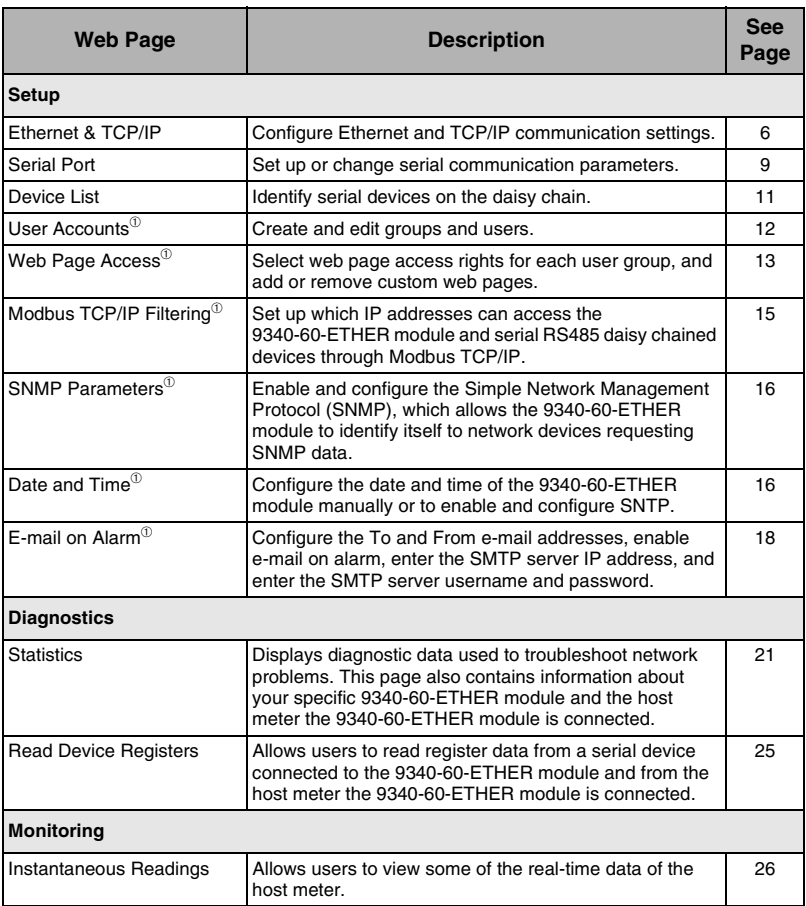

<sup>➀</sup>Accessible by administrator only

# <span id="page-5-1"></span>**Ethernet and TCP/IP Settings**

<span id="page-5-0"></span>**SETUP** To access the Setup menu, click **Setup** on the **9340-60-ETHER module menu bar**.

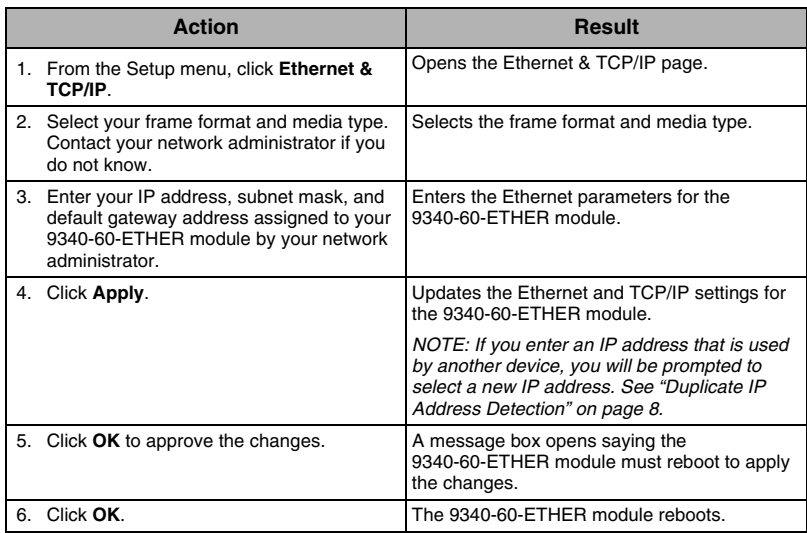

### **Figure 2: Ethernet & TCP/IP Page**

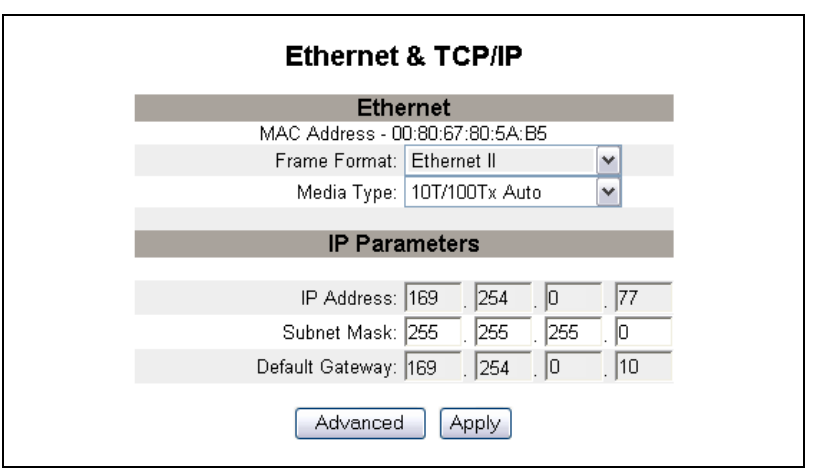

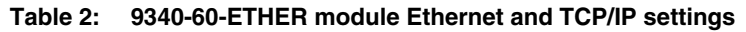

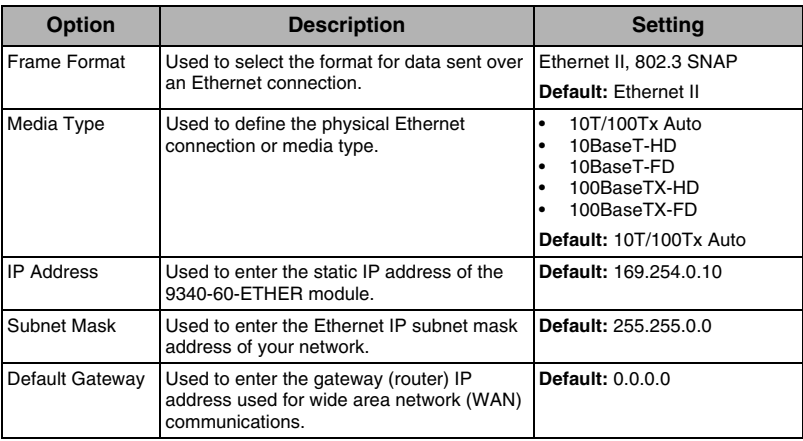

### <span id="page-6-0"></span>**Advanced Ethernet Settings**

# **CAUTION**

### **IMPAIRED NETWORK PERFORMANCE**

**Failure to follow these instructions can impair network performance.** Only qualified workers should modify the advanced Ethernet settings of the 9340-60-ETHER module. Such modifications should be performed only after reading about and understanding the advanced Ethernet settings.

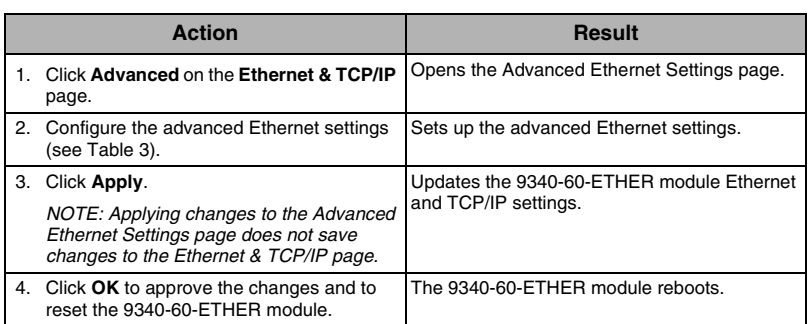

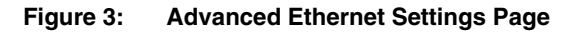

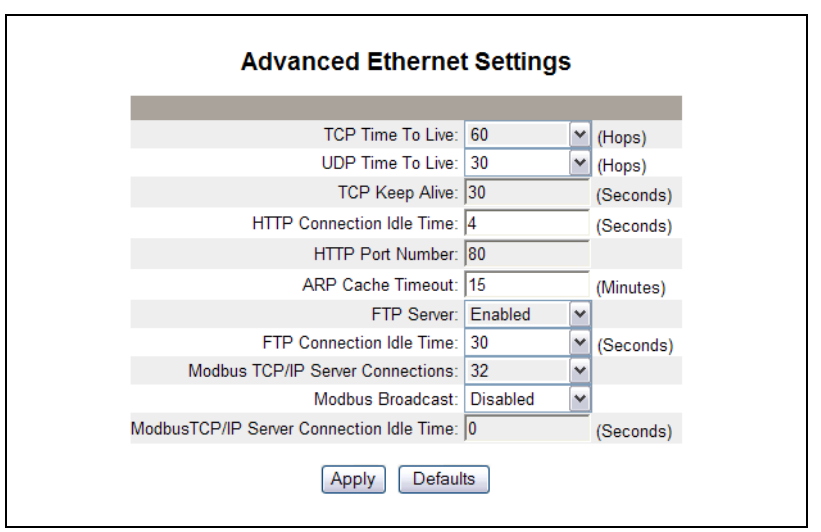

<span id="page-6-1"></span>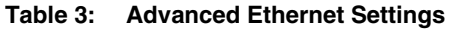

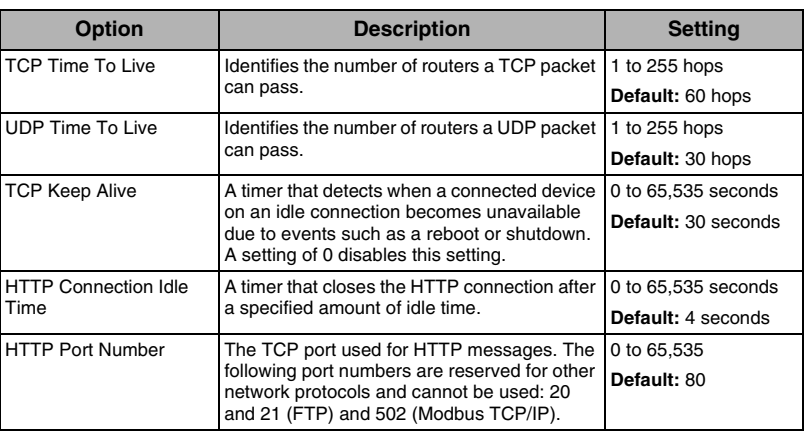

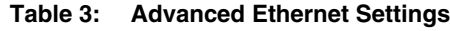

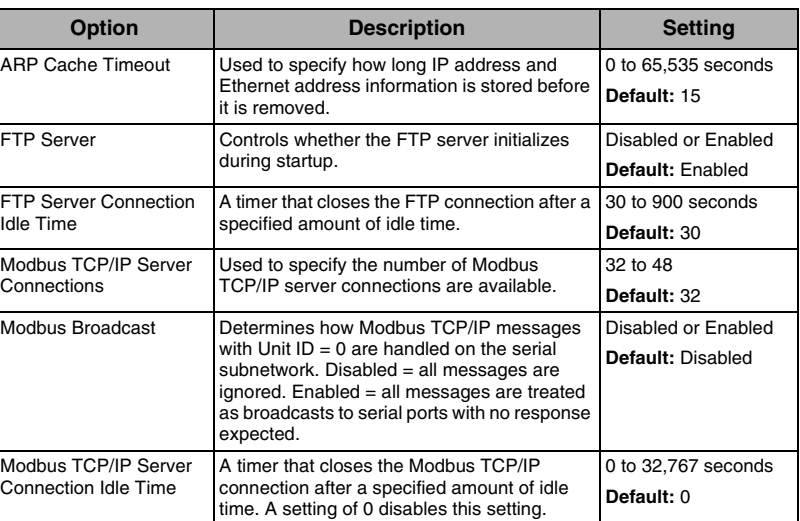

<span id="page-7-0"></span>**Duplicate IP Address Detection** When connecting to your network, the 9340-60-ETHER module publishes its IP address. To avoid any duplicate IP address conflicts, the 9340-60-ETHER module uses the Address Resolution Protocol (ARP) to see if any other device on your network is using the same IP address. [Table 4](#page-7-1) below explains how the 9340-60-ETHER module handles a duplicate IP address when it is detected.

<span id="page-7-1"></span>**Table 4: Duplicate IP Detection Scenarios**

| <b>Scenario</b>                                           | <b>Duplicate IP Detected</b>                                                                                                    | <b>Power/Status LED</b>    |
|-----------------------------------------------------------|----------------------------------------------------------------------------------------------------|----------------------------|
| Boot Process /<br>Power Restore<br>Ethernet Link Detected | Reverts to the default<br>9340-60-ETHER module IP address,<br>subnet mask, and gateway address.<br>ARP requests are sent every 15<br>seconds until the IP address is<br>available. When the IP address<br>becomes available, the<br>9340-60-ETHER module will use it.                                                                                                    | Four blinks, pause pattern |
| Manual Address Change                                     | 9340-60-ETHER module keeps it's<br>previous IP address and displays a<br>message indicating that the IP<br>address is already in use by another<br>device.                                                                                                    |                            |
| Receives an ARP request Reverts to the default            | 9340-60-ETHER module IP address,<br>subnet mask, and gateway address if<br>a connected device sends four ARP<br>requests for the 9340-60-ETHER<br>module's IP address. The<br>9340-60-ETHER module will send<br>ARP requests every 15 seconds until<br>the IP address is available again.<br>When the IP address becomes<br>available, the 9340-60-ETHER<br>module will use it. | Four blinks, pause pattern |

<span id="page-8-0"></span>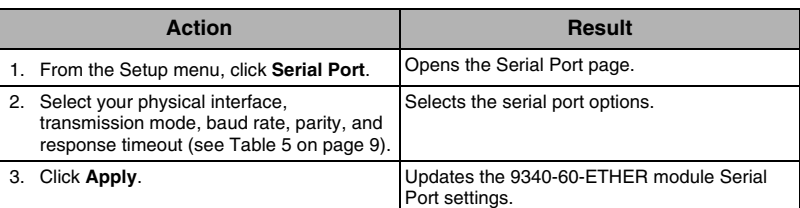

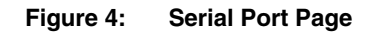

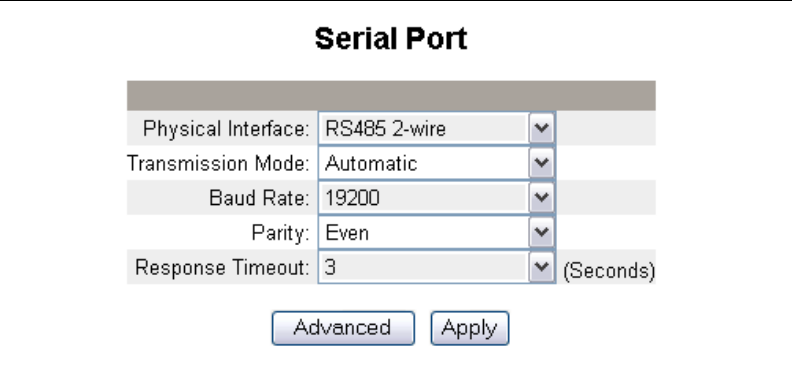

### <span id="page-8-1"></span>**Table 5: Serial Port Settings**

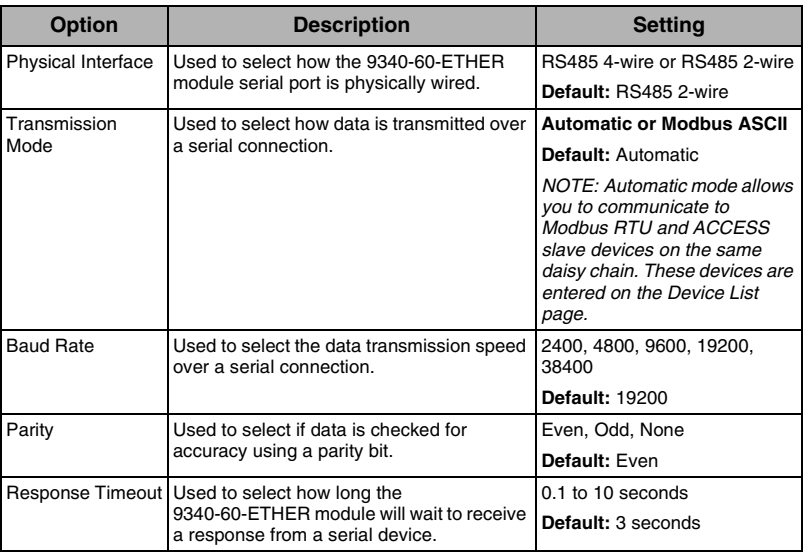

### <span id="page-9-0"></span>**Advanced Serial Port Settings**

# **CAUTION**

### **IMPAIRED NETWORK PERFORMANCE**

### **Failure to follow these instructions can impair serial communication performance.**

Only qualified workers should modify the advanced serial port settings of the 9340-60-ETHER module. Such modifications should be performed only after reading about and understanding the advanced serial port settings.

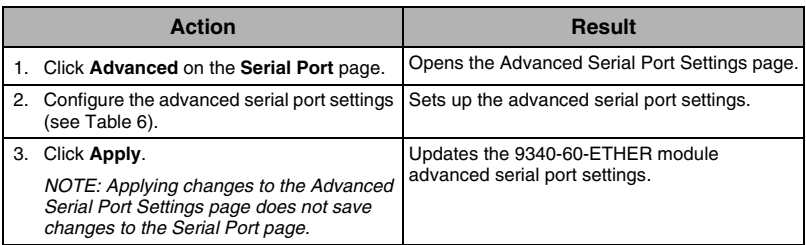

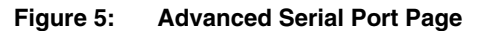

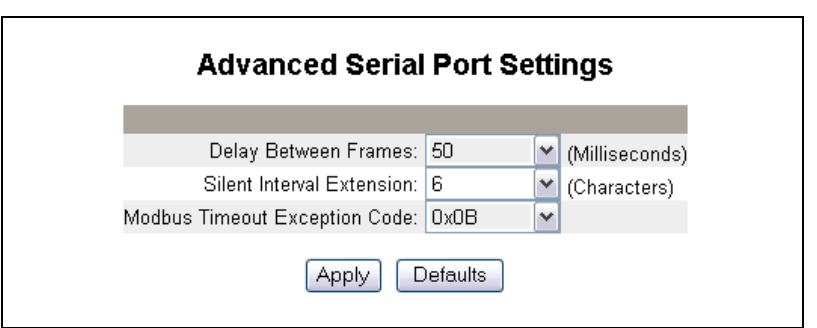

<span id="page-9-1"></span>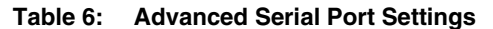

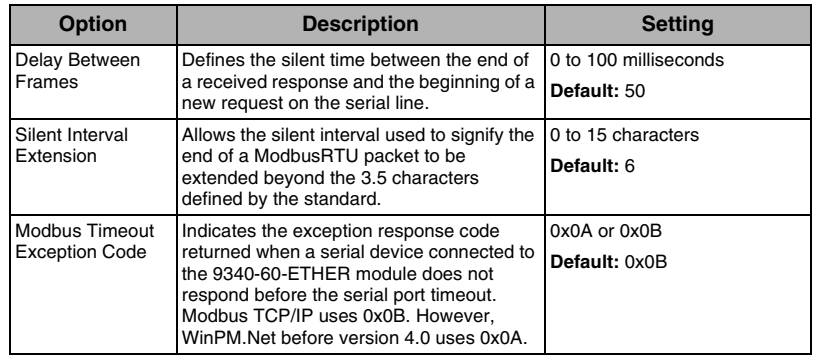

<span id="page-10-0"></span>**Device List Before you begin, keep in mind the following:** 

- Modbus RTU devices do not have to be defined in the Device List, but it helps you manage your system.
- ACCESS Power Monitoring devices must be defined in the Device List.

*NOTE: Do not use serial slave addresses 1 or 16 in Automatic transmission mode on a daisy chain with mixed protocols .*

<span id="page-10-1"></span>**Device List Setup Example 20 [Figure 6](#page-10-2) illustrates how devices are connected to the 9340-60-ETHER** module on a daisy chain. To add those devices to the Device List, follow the steps below.

<span id="page-10-2"></span>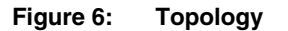

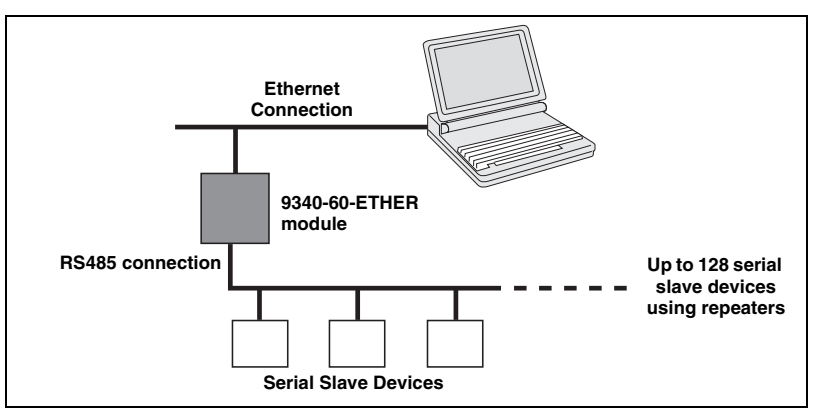

| <b>Action</b> |                                                                                                | <b>Result</b>                                                                                                    |
|---------------|------------------------------------------------------------------------------------------------|----------------------------------------------------------------------------------------------------|
|               | 1. From the Setup menu, click Device List.                                                     | Opens the Device List page.                                                                                                    |
|               | 2. Select the number of viewable devices (1)<br>to 128).                                       | Selects the number of viewable locations that<br>can be used to define serial slave devices<br>connected to the 9340-60-ETHER module. |
|               | 3. In the <b>Local ID</b> text box, type the local ID<br>(address) of the serial slave device. | Enters the local address of the device.                                                                                               |
|               | 4. Select the <b>Protocol</b> .                                                                | Selects the protocol of the connected device.                                                                                         |
| 5.            | Repeat steps 3 and 4 until all of the<br>devices are entered.                                  | Enters all of the connected devices.                                                                                                  |
|               | 6. Click Apply.                                                                                | Updates the Device List settings.                                                                                                    |

**Figure 7: Device List Page**

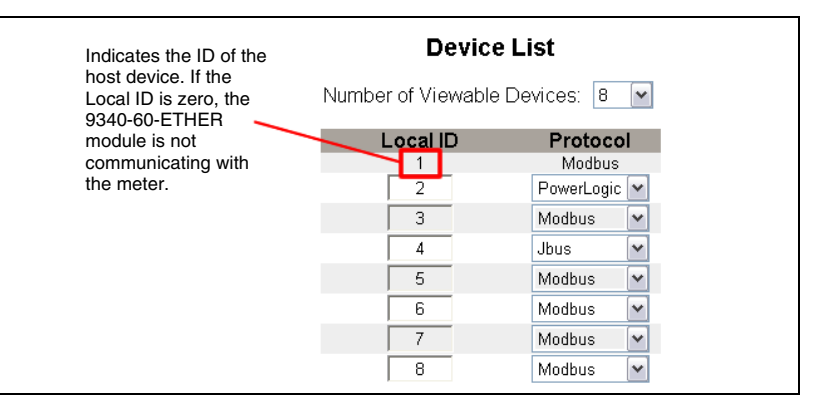

<span id="page-11-0"></span>User Accounts **USER 18 Accounts** 9340-60-ETHER module users are assigned user names and passwords. Each user belongs to a group, and each group has access rights to the 9340-60-ETHER module Web pages assigned by the 9340-60-ETHER module administrator.

> *NOTE: There are two default user accounts:* Administrator *(password is Gateway) and* Guest *(password is Guest).*

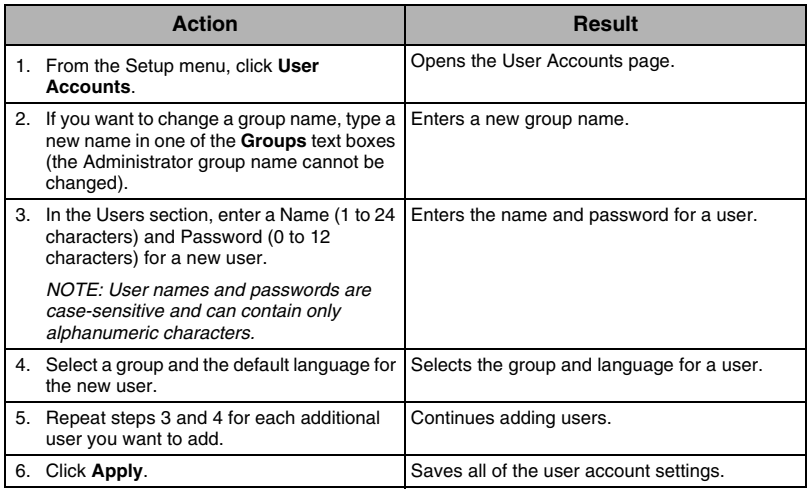

### **Table 7: Accounts and passwords**

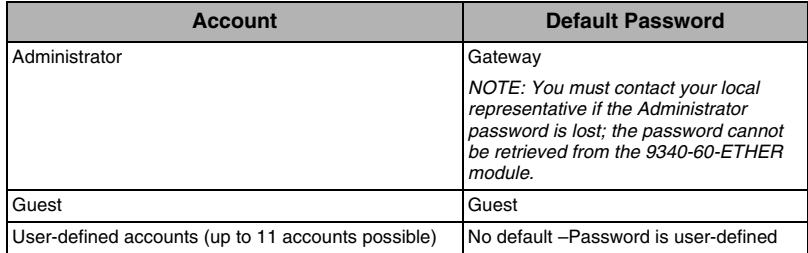

### **Figure 8: User Accounts Page**

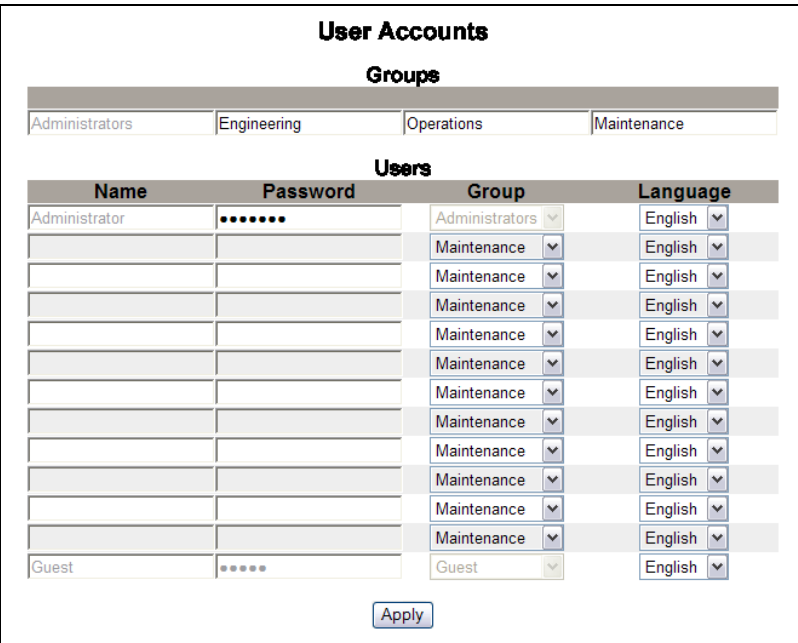

### <span id="page-12-0"></span>**Web Page Access**

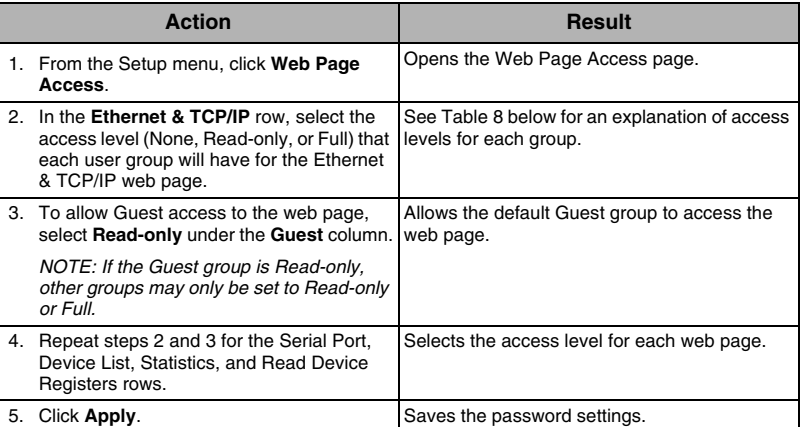

### <span id="page-12-2"></span>**Table 8: Group Access**

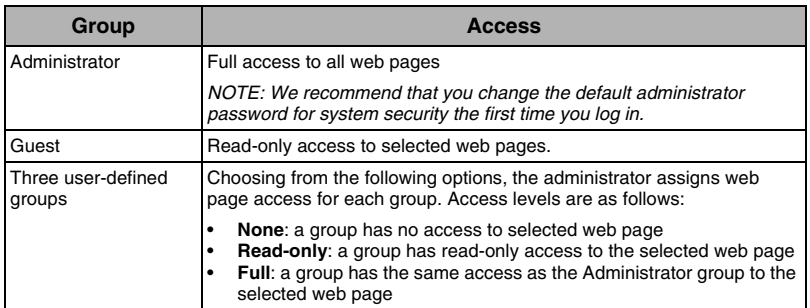

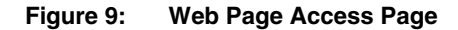

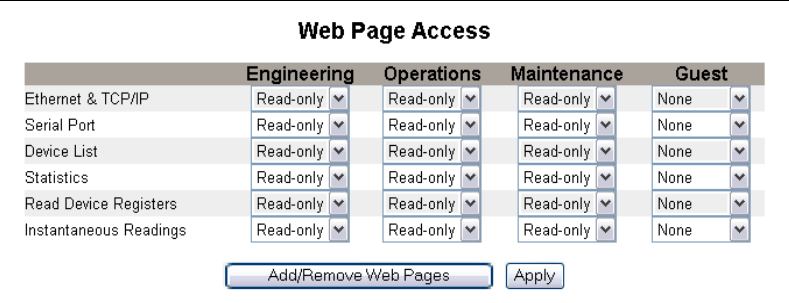

<span id="page-12-1"></span>**Add/Remove Custom Web Pages** Custom web pages and other file types can be transferred from your computer to the 9340-60-ETHER module via FTP. These custom web pages should be transferred to one of three folders on the 9340-60-ETHER module: Monitoring, Control, or Maintenance. Each folder has a corresponding link on the menu bar. When the link is clicked on the menu bar, the web pages you added will appear in the menu on the left side of the window.

> *NOTE: You cannot create new folders inside of the Monitoring, Control, or Maintenance folders.*

After custom web pages have been transferred to the 9340-60-ETHER module, they can be added and removed from the web interface without removing them from the 9340-60-ETHER module by using the Add/Remove Web Pages page. This page is opened from the Web Page Access page.

### **Adding Web Pages Using FTP**

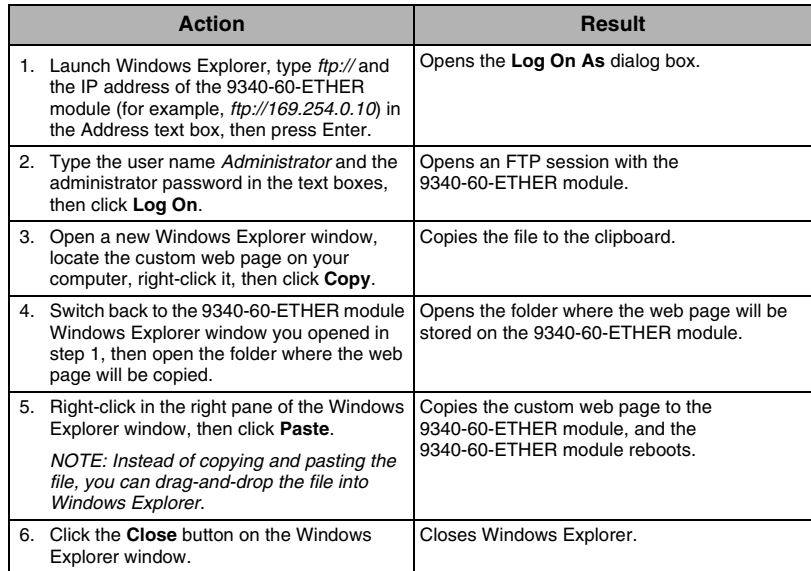

### **Deleting Web Pages Using FTP**

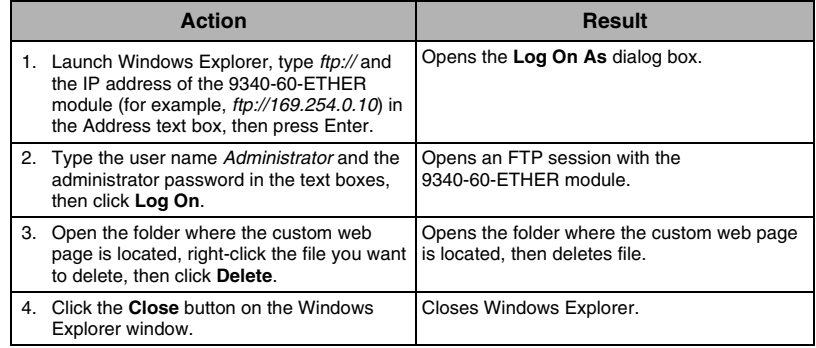

### **Add/Remove Web Pages to/from the Web Interface**

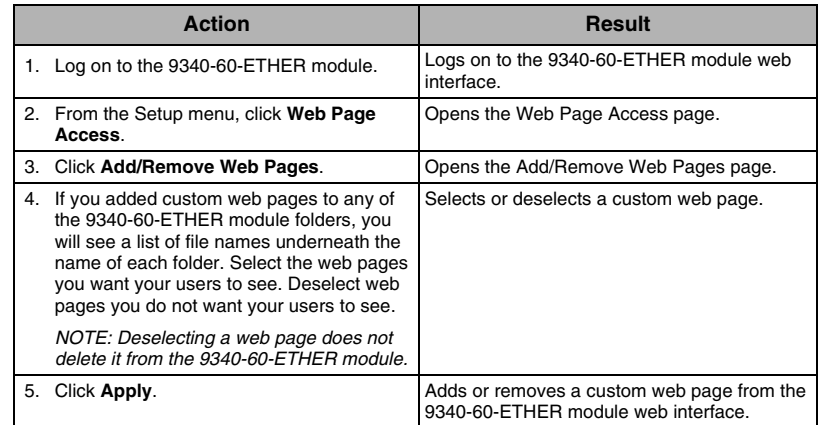

**ENGLISH**

**ENGLISH** 

<span id="page-14-0"></span>**Modbus TCP/IP Filtering** This function allows the administrator to specify Modbus TCP/IP client devices that have or do not have access to serial slave devices connected to the 9340-60-ETHER module and the host ACCESS 9340 or 9360.

> *NOTE: There is an anonymous Modbus TCP/IP address (\*\*\*.\*\*\*.\*\*\*.\*\*\*) that can be set to Read-only or None. Setting it to Read-only allows any Modbus TCP/IP client not in the filtered list to access serial slave devices with read-only access. Setting it to None blocks all Modbus TCP/IP clients not in the filtered list.*

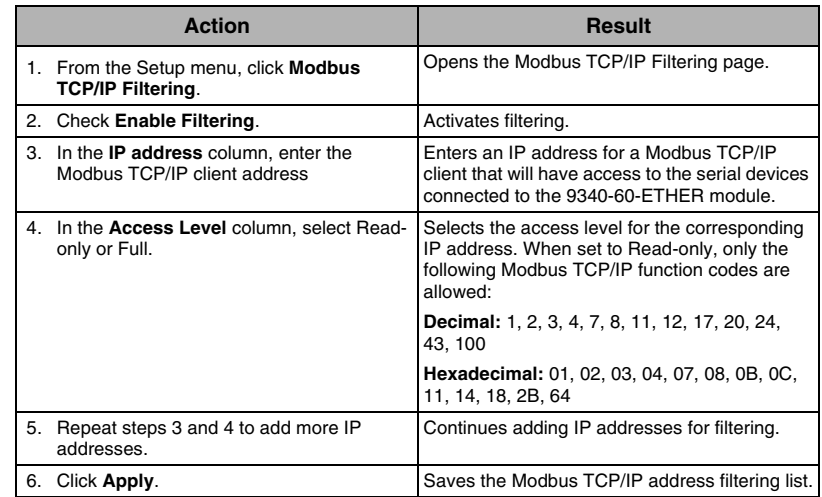

### **Figure 10: Modbus TCP/IP Filtering Page**

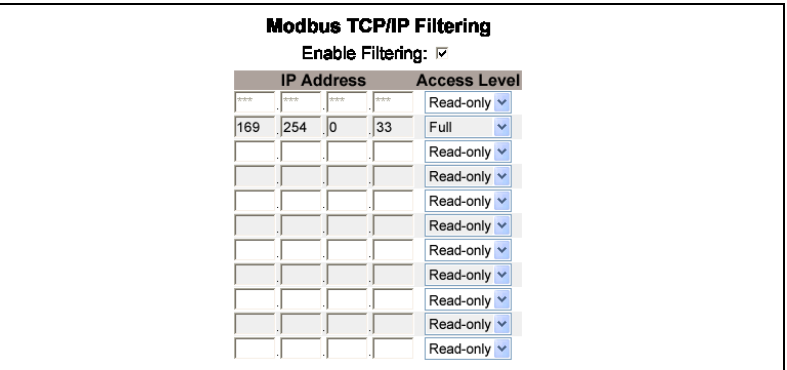

<span id="page-15-0"></span>**SNMP Parameters** The 9340-60-ETHER module supports SNMP, allowing a network administrator to remotely access a 9340-60-ETHER module with an SNMP manager and view the networking status and diagnostics in the MIB2 format.

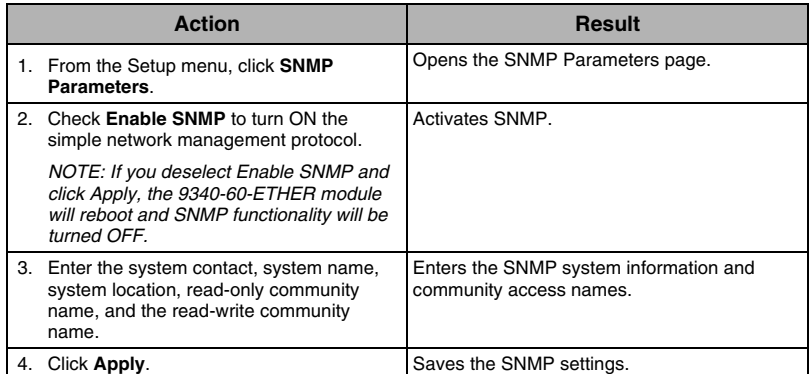

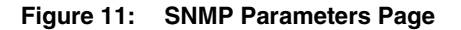

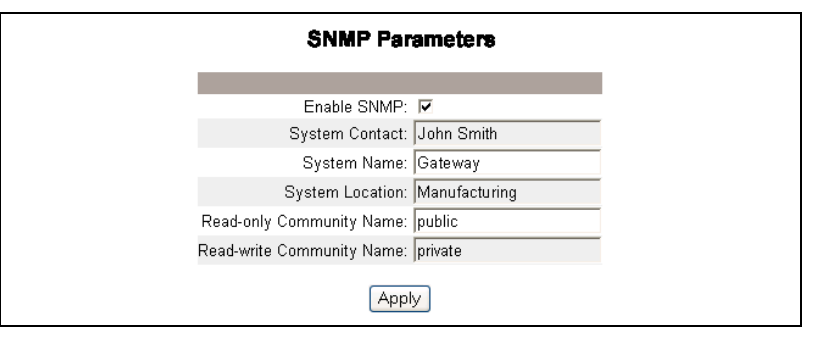

<span id="page-15-1"></span>**Date and Time** The Date and Time page allows you to set the date and time for the 9340-60-ETHER module and the host ACCESS 9340 or 9360.

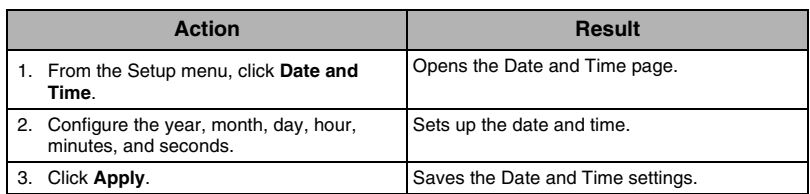

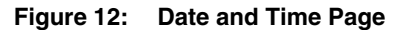

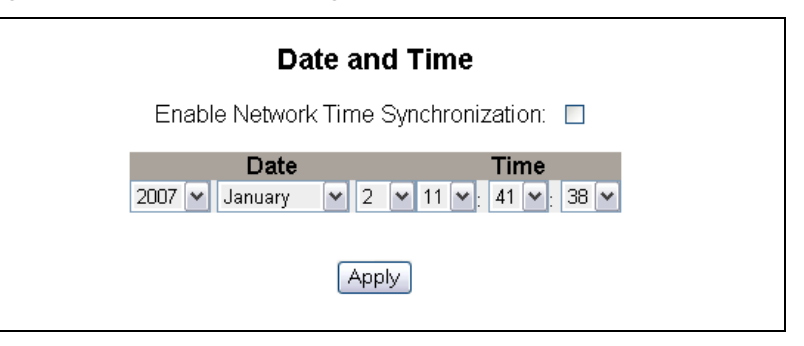

**ENGLISH**

**ENGLISH** 

**16** © 2008 Siemens Energy & Automation, Inc.. All Rights

<span id="page-16-0"></span>Network Time Synchronization **Enabling network time synchronization allows the time and date of the** 9340-60-ETHER module and the ACCESS 9340 or 9360 to be set by a Network Time Protocol (NTP) server.

> *NOTE: Configuring the date and time with the meter display will override the 9340-60-ETHER module SNTP settings. After the SNTP poll interval time expires, a new SNTP time will then override the meter time.*

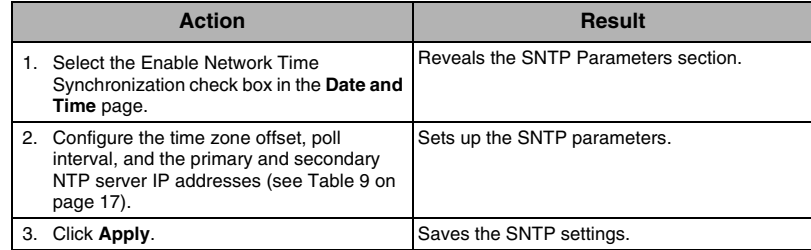

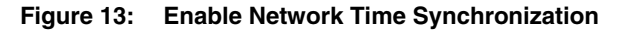

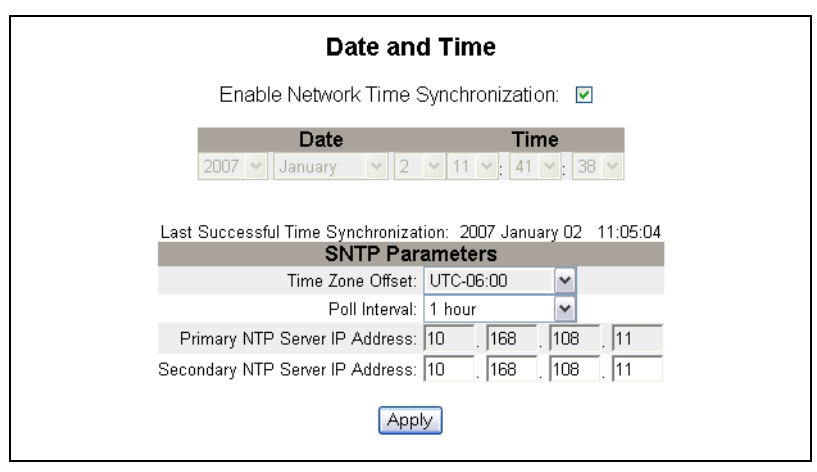

<span id="page-16-1"></span>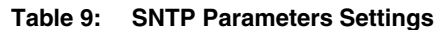

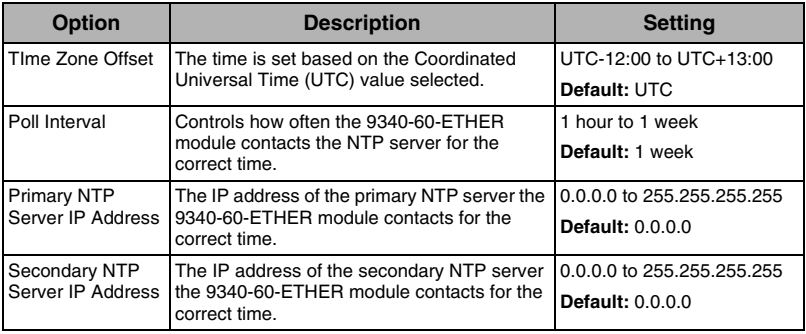

<span id="page-17-0"></span>**E-mail on Alarm** E-mail on alarm is a method of distributing messages about anomalies detected by the host ACCESS 9340 or 9360. When conditions are outside normal parameters, a meter equipped with a 9340-60-ETHER module can send alarm information to a list of e-mail addresses.

> By default, the e-mail on alarm function evaluates the need to send an alarm notification every 30 seconds (range = 1 to 60). It bundles up to 30 events in a single e-mail. If an error occurs when sending an e-mail, the 9340-60-ETHER module attempts to send an e-mail every five minutes for three days or until it goes through, whichever comes first. E-mails are sent in the language selected for the Administrator account. Pickup, dropout, and diagnostic events can trigger an e-mail (see ["Advanced E-mail on Alarm](#page-19-0)  [Settings" on page 20\)](#page-19-0).

### <span id="page-17-1"></span>**Setting up E-mail on Alarm**

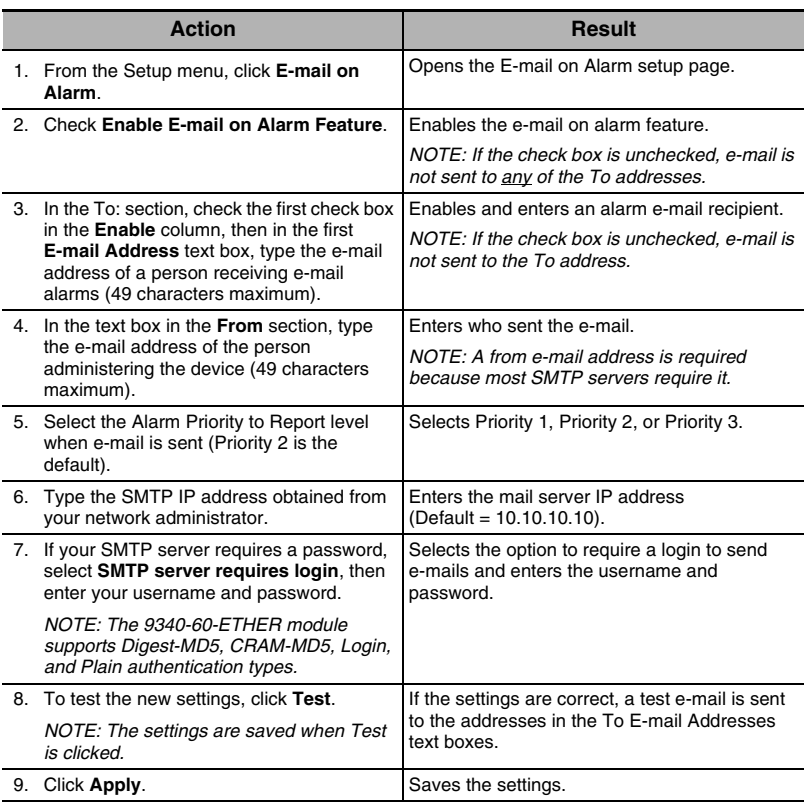

*NOTE: See [Figure 14 on page 19](#page-18-1) for an illustration of the E-mail on Alarm Setup page.*

### <span id="page-18-1"></span>**Figure 14: E-mail on Alarm Setup Page**

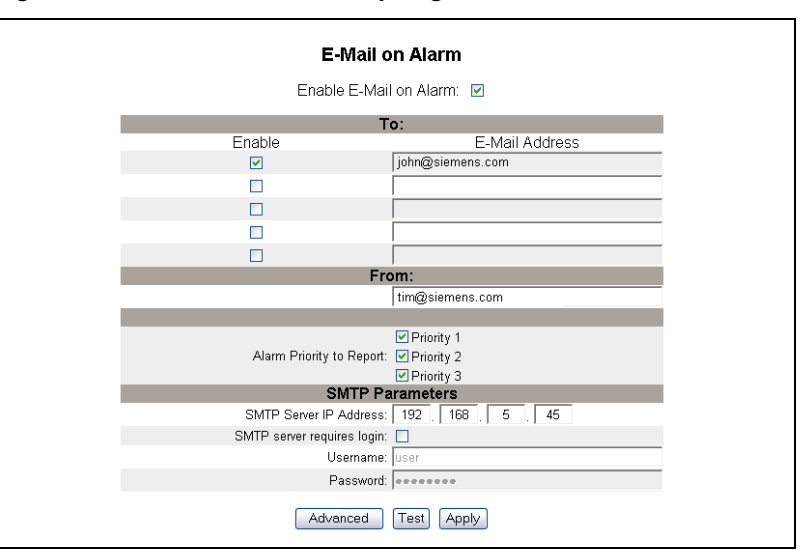

<span id="page-18-0"></span>**Alarm Message Content** Alarm e-mail message content is essentially the same as an ACCESS 9340 or 9360 onboard alarm log entry:

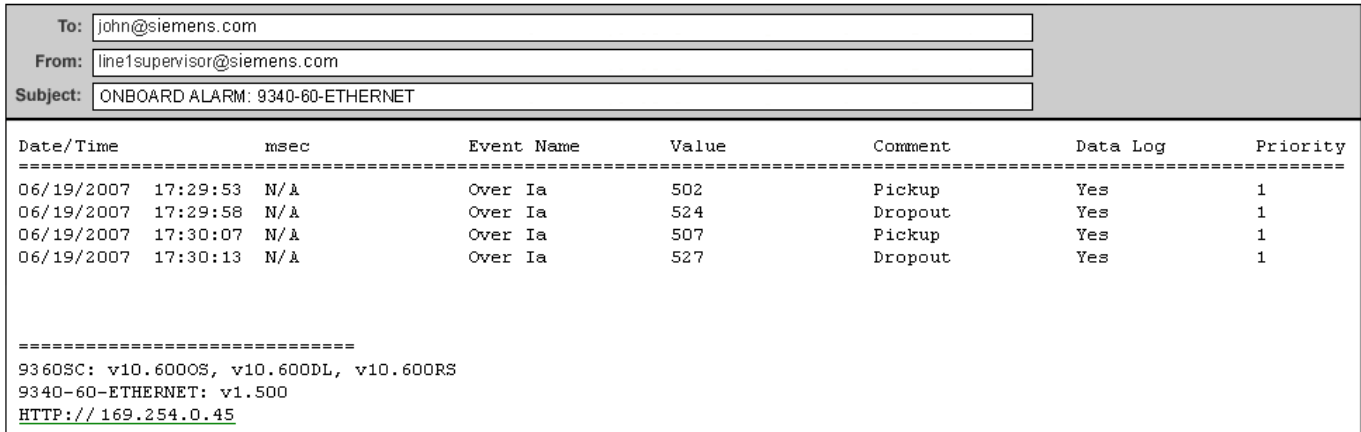

- **Meter nameplate**: in the subject line of the e-mail (for example "ONBOARD ALARM: 9340-60-ETHER module")
- **Date/Time**: meter date and time when the event occurred
- **msec**: meter milliseconds when the event occurred
- **Event Name**: meter alarm label
- **Value**: maximum metered value during pickup
- **Comment**: Pickup, Dropout, Diagnostics
- **Priority**: alarm priority

### <span id="page-19-0"></span>**Advanced E-mail on Alarm Settings**

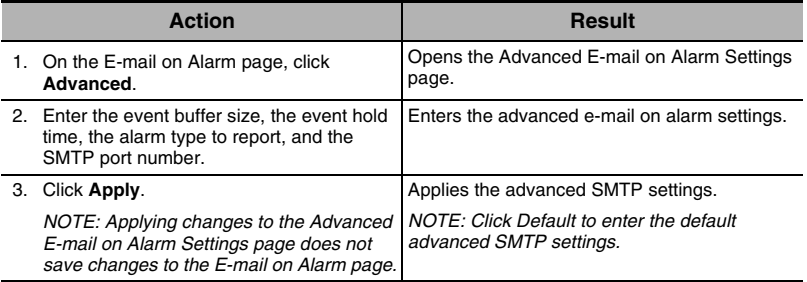

### **Figure 15: Advanced SMTP Settings Page**

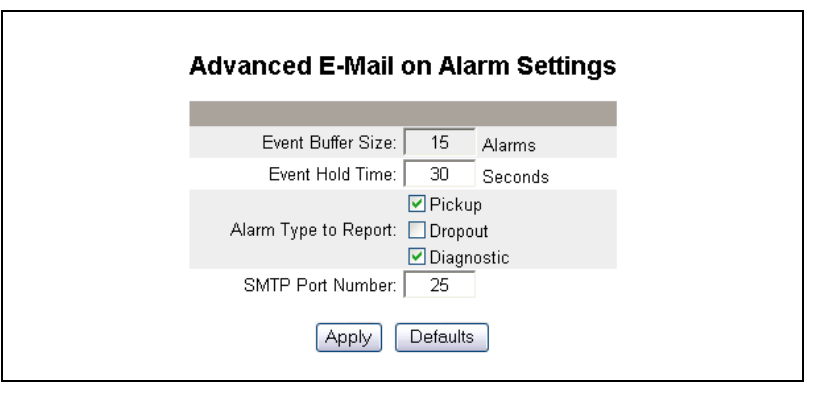

### **Table 10: Advanced E-mail on Alarm Settings**

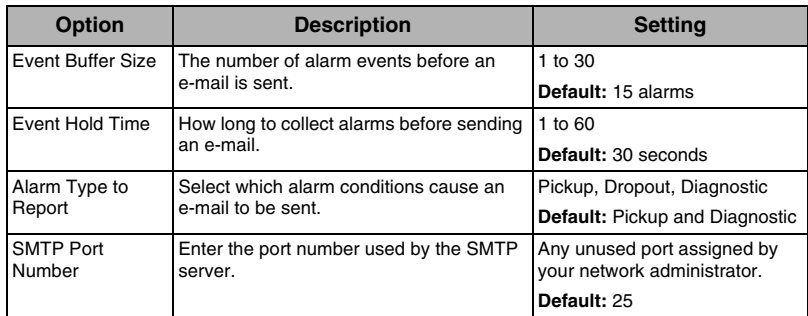

### <span id="page-20-1"></span>**Statistics**

### <span id="page-20-0"></span>**DIAGNOSTICS** To access the Diagnostics menu, click **Diagnostics** on the **9340-60-ETHER module menu bar**.

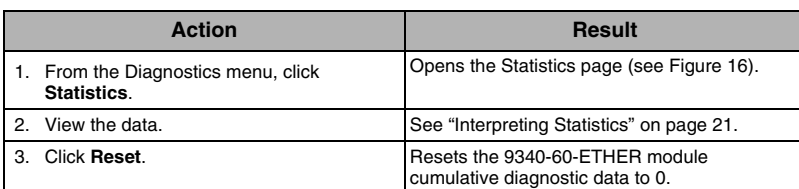

*NOTE: This page will show accumulated readings since the 9340-60-ETHER module was last activated. If power to the 9340-60-ETHER module is lost, all cumulative values reset to zero.*

### **Figure 16: Statistics Page**

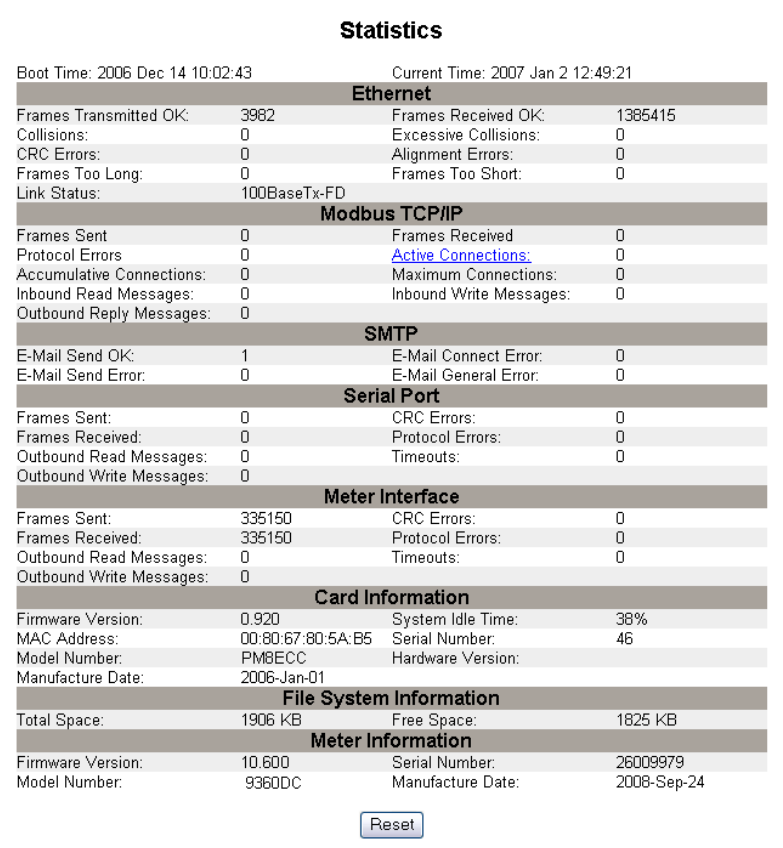

### <span id="page-20-2"></span>**Interpreting Statistics**

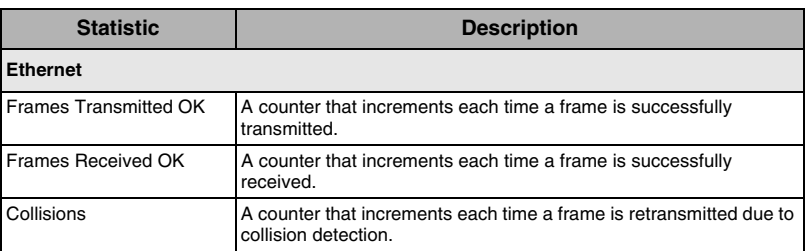

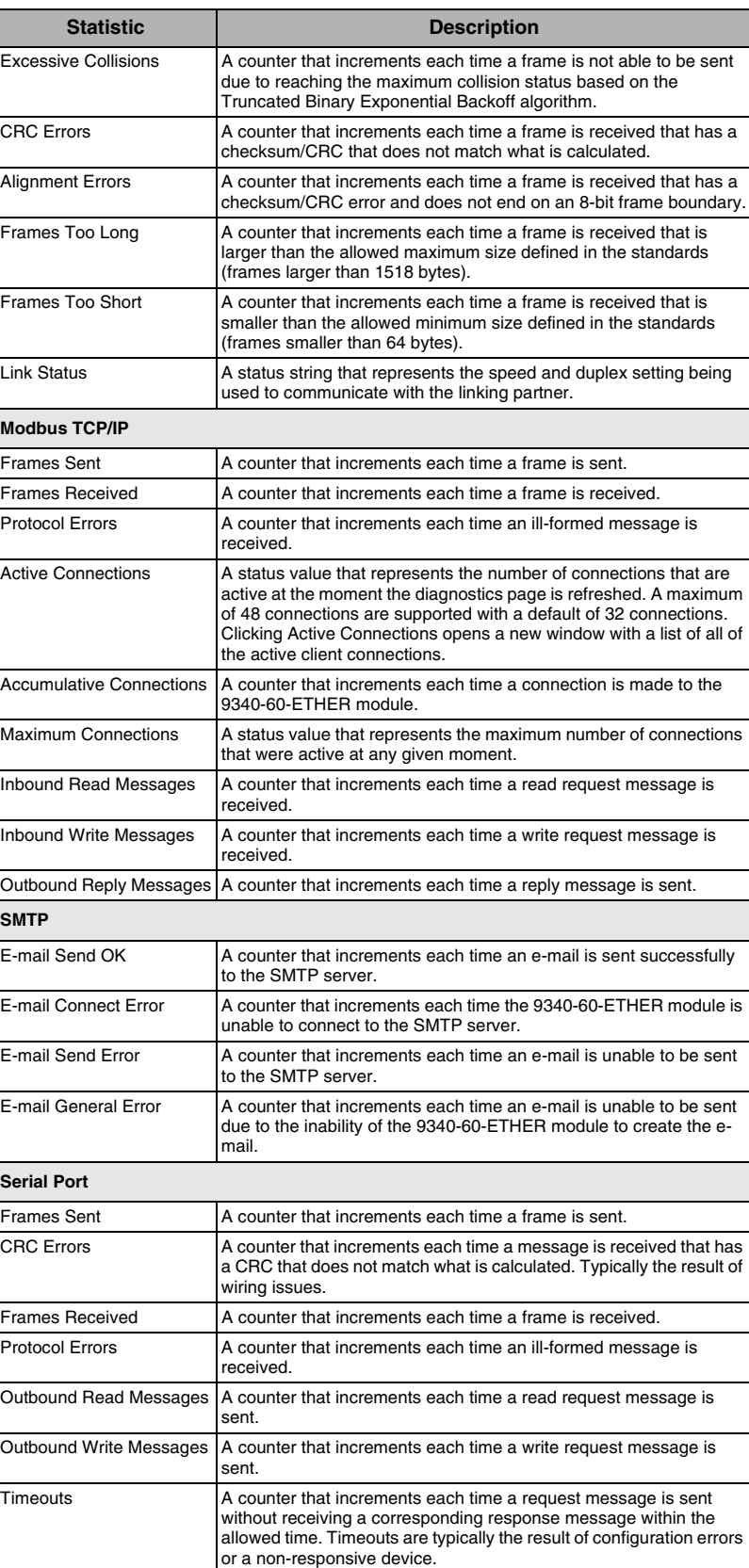

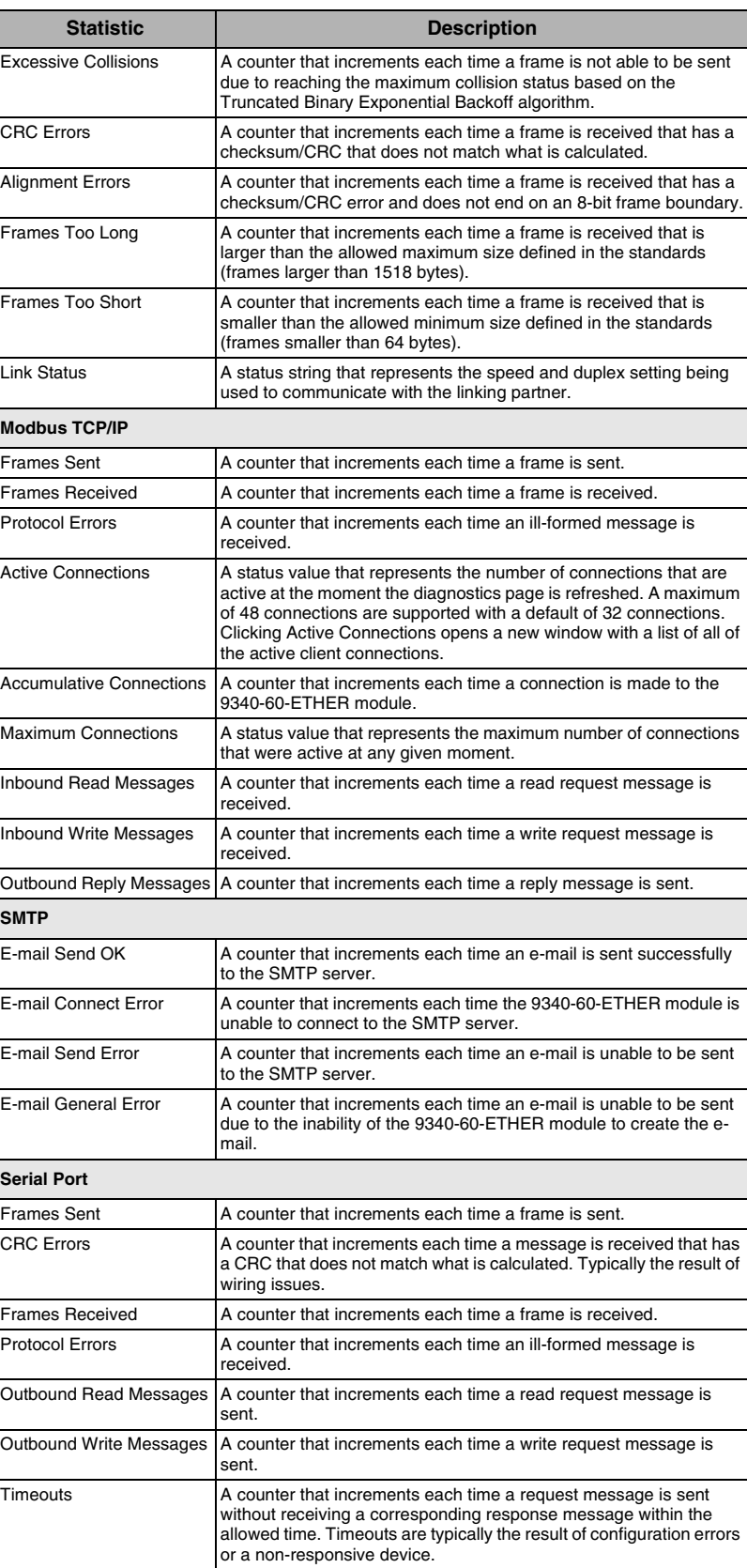

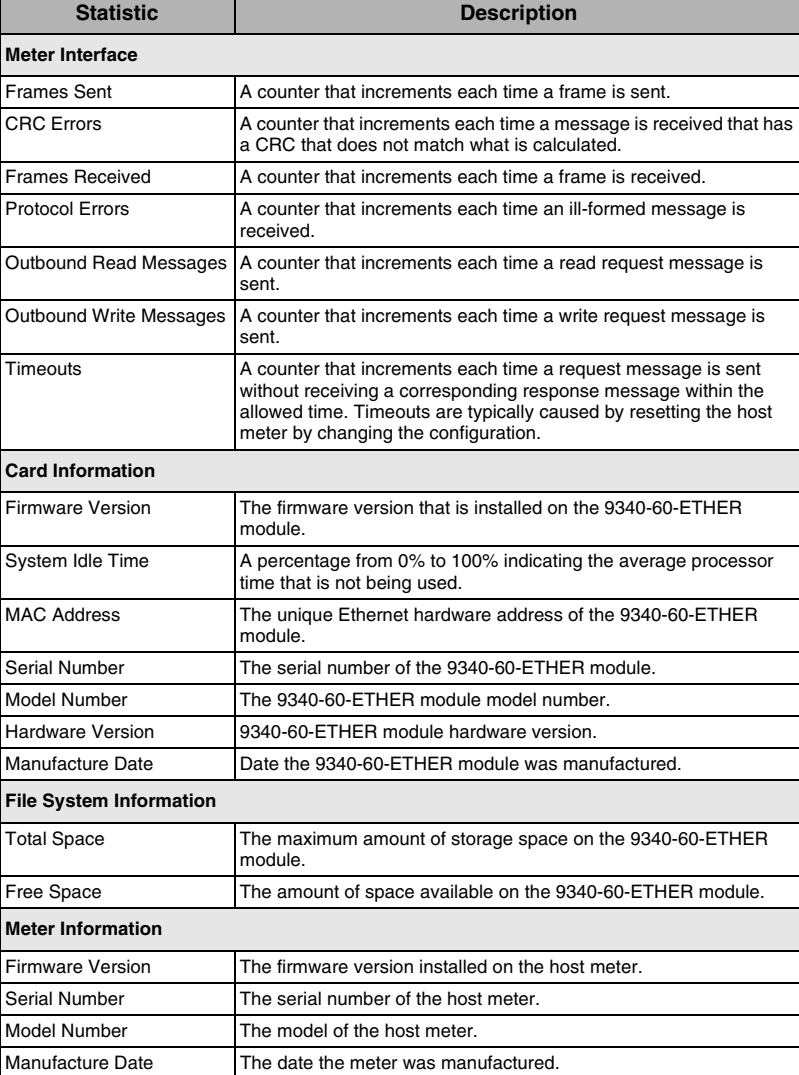

# <span id="page-24-0"></span>**Read Device Registers**

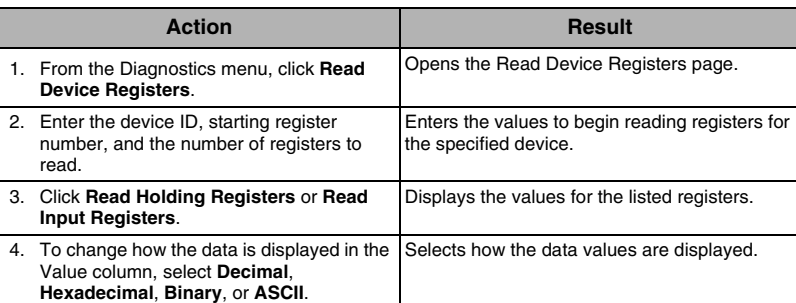

### **Table 11: Read Device Register Settings**

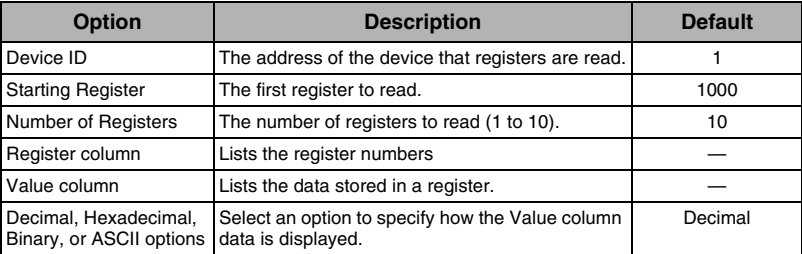

### **Figure 17: Read Device Registers Page**

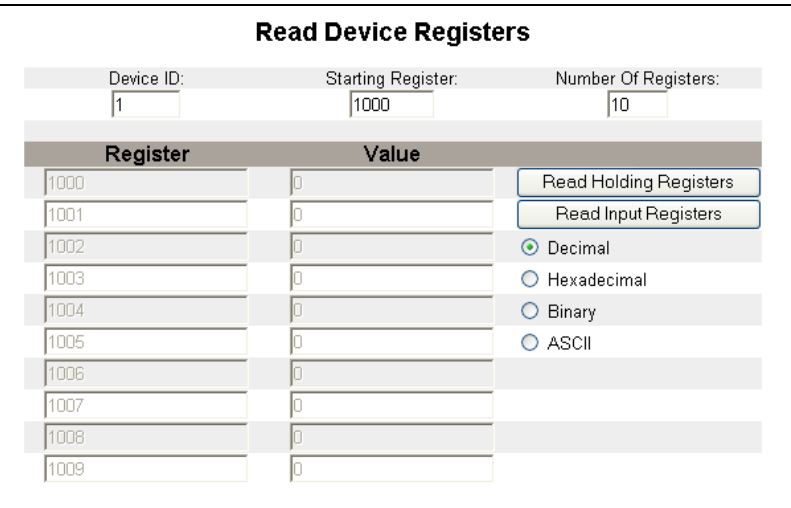

<span id="page-25-0"></span>**MONITORING** To access the Monitoring menu, click **Monitoring** on the **9340-60-ETHER module menu bar**.

<span id="page-25-1"></span>**Instantaneous Readings** The 9340-60-ETHER module has the capability to show real-time device data from the host meter using the Instantaneous Readings web page. The metered values automatically update every 10 seconds.

### **Figure 18: Instantaneous Readings page**

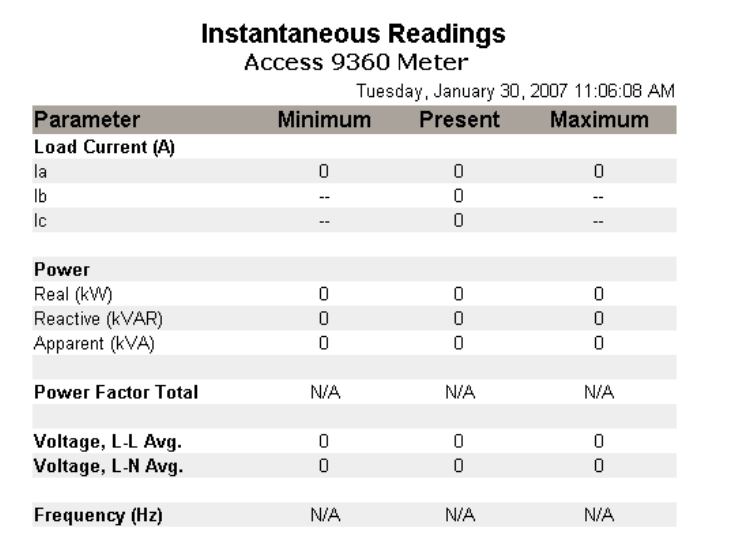

# <span id="page-26-1"></span>**Finding the Firmware Version**

<span id="page-26-0"></span>**FIRMWARE** Firmware on the 9340-60-ETHER module can be updated using File Transfer Protocol (FTP). Check www.sea.siemens.com/access or with your local sales representative for the latest firmware update.

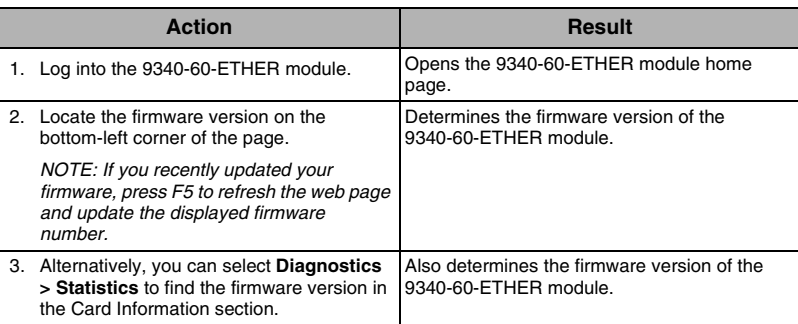

# <span id="page-26-2"></span>**Updating the Firmware File**

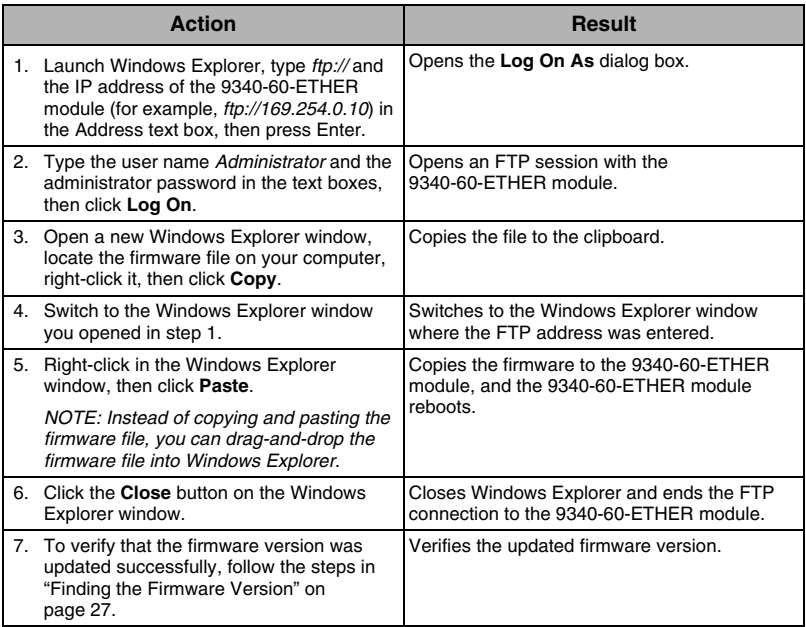

Siemens Energy & Automation, Inc. 3333 Old Milton Parkway Alpharetta, GA 30005 1-866-964-4114 info.sea@siemens.com www.sea.siemens.com/access

Electrical equipment should be installed, operated, serviced, and maintained only by qualified electrical personnel. No responsibility is assumed by Siemens for any consequences arising out of the use of this material.

© 2008 Siemens Energy & Automation, Inc. All Rights Reserved.

# **SIEMENS**